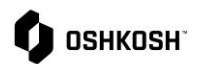

#### **Becoming a Supplier SRM Profile Creation**

The JAGGAER Supplier Relationship Management (SRM) module supports easy onboarding of interested in becoming an Oshkosh Supplier.

#### **Instructions**

Suppliers will use this Job Aid to perform the steps to create their company profile in the JAGGAER Direct Supplier Portal.

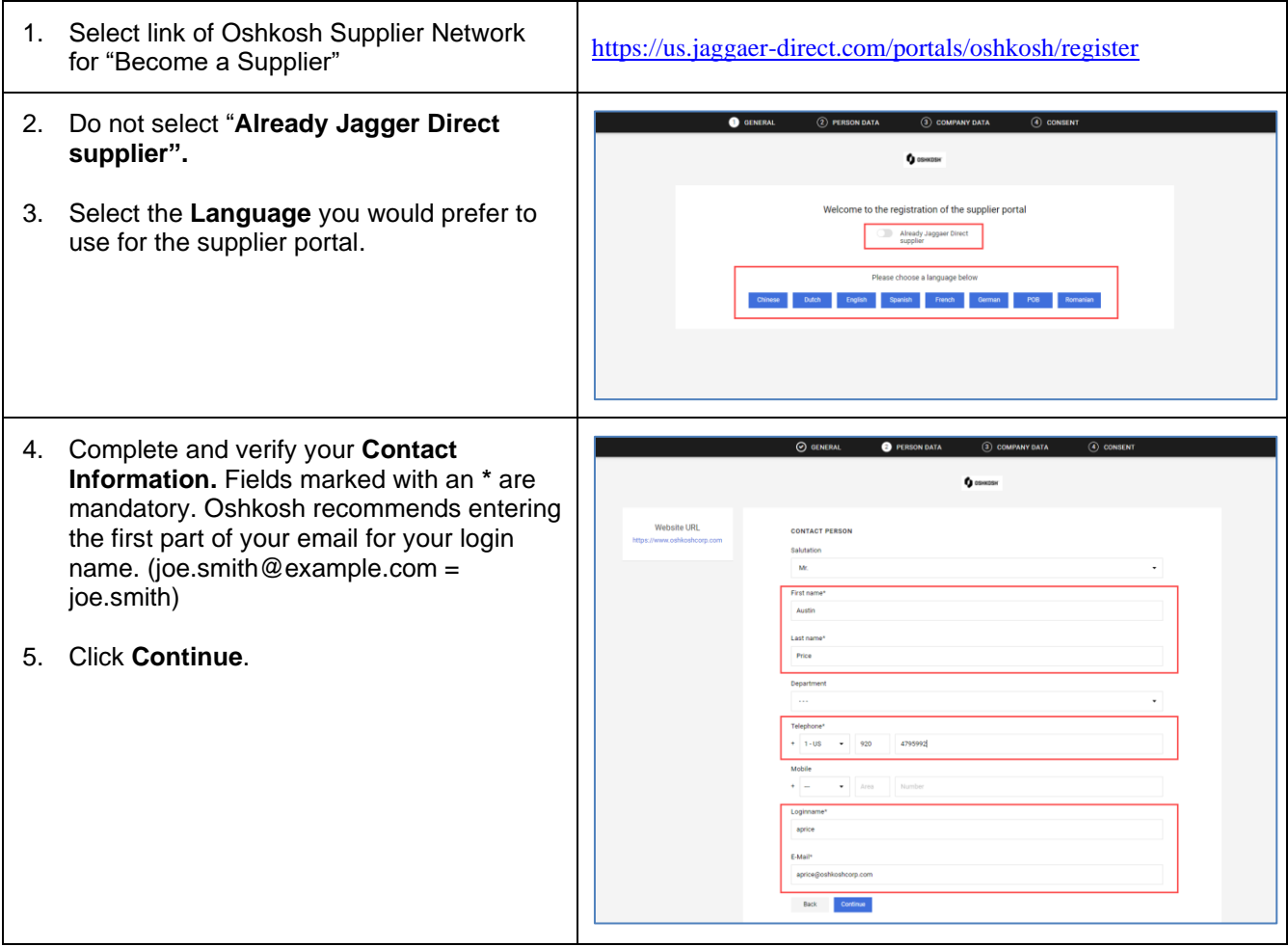

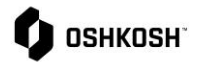

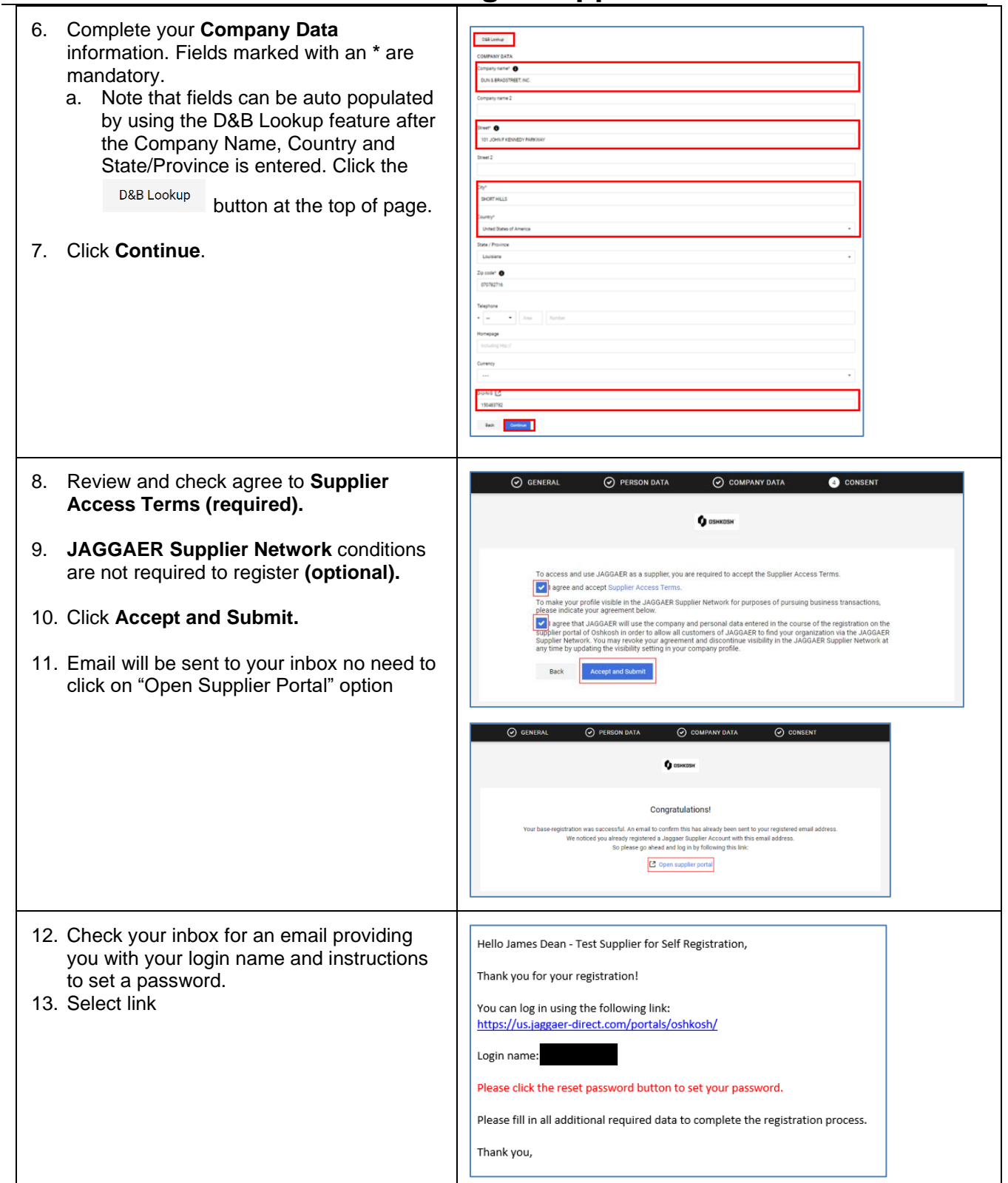

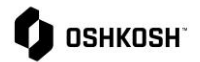

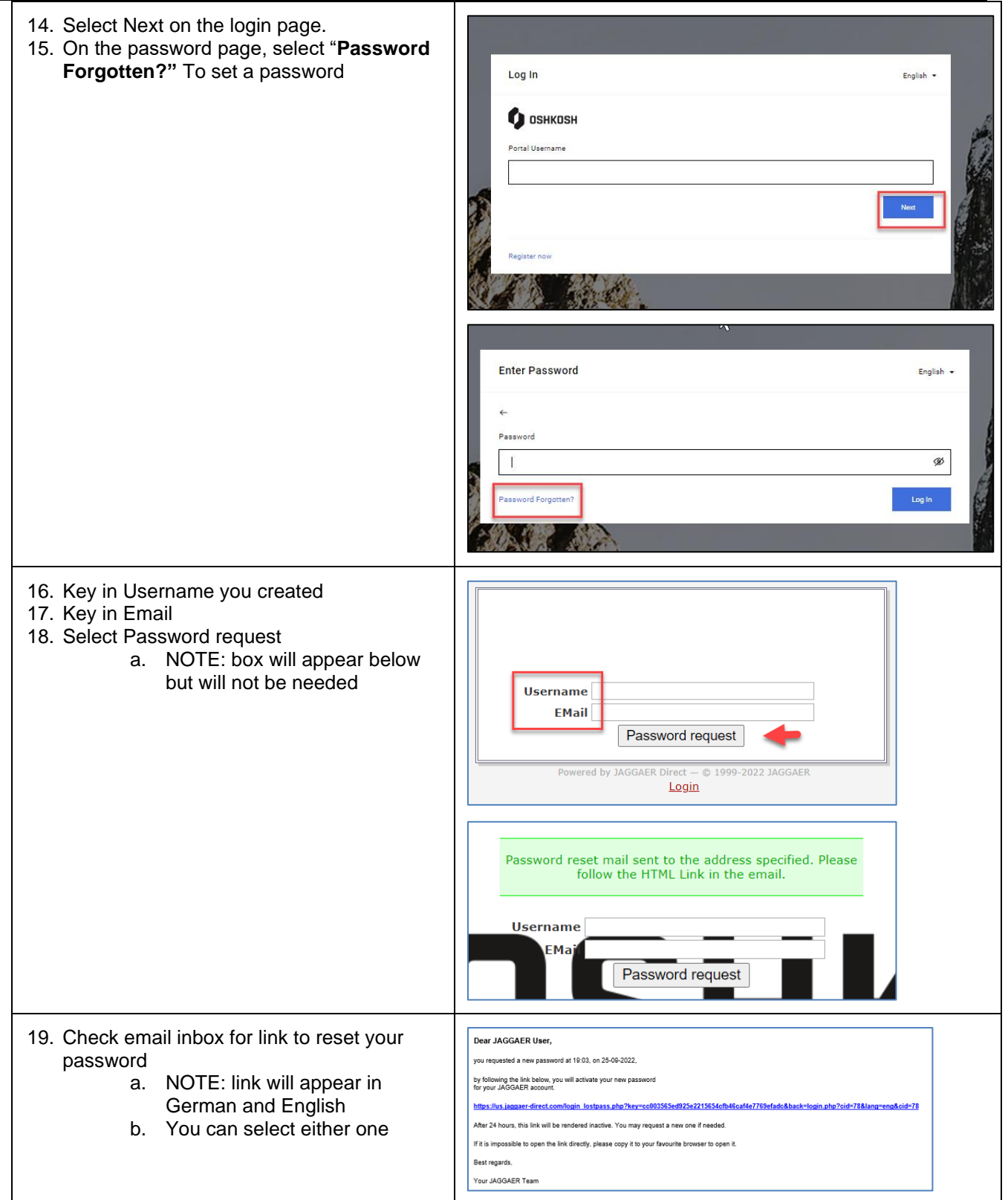

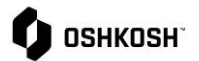

criteria:

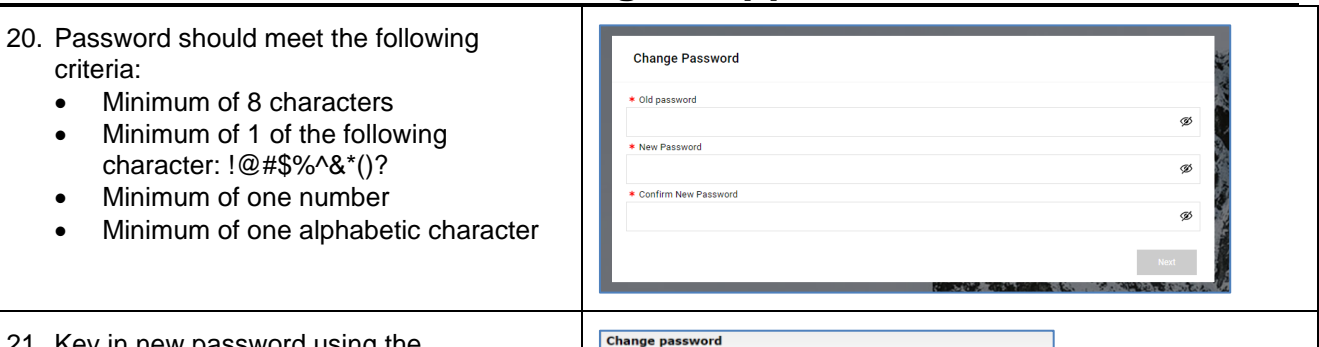

 $\mathscr{D}$  Your password has been changed successfully!

You will be forwarded to the following site in 5 seconds: login.php?cid=78

## **Becoming a Supplier SRM Profile Creation**

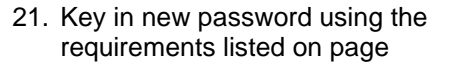

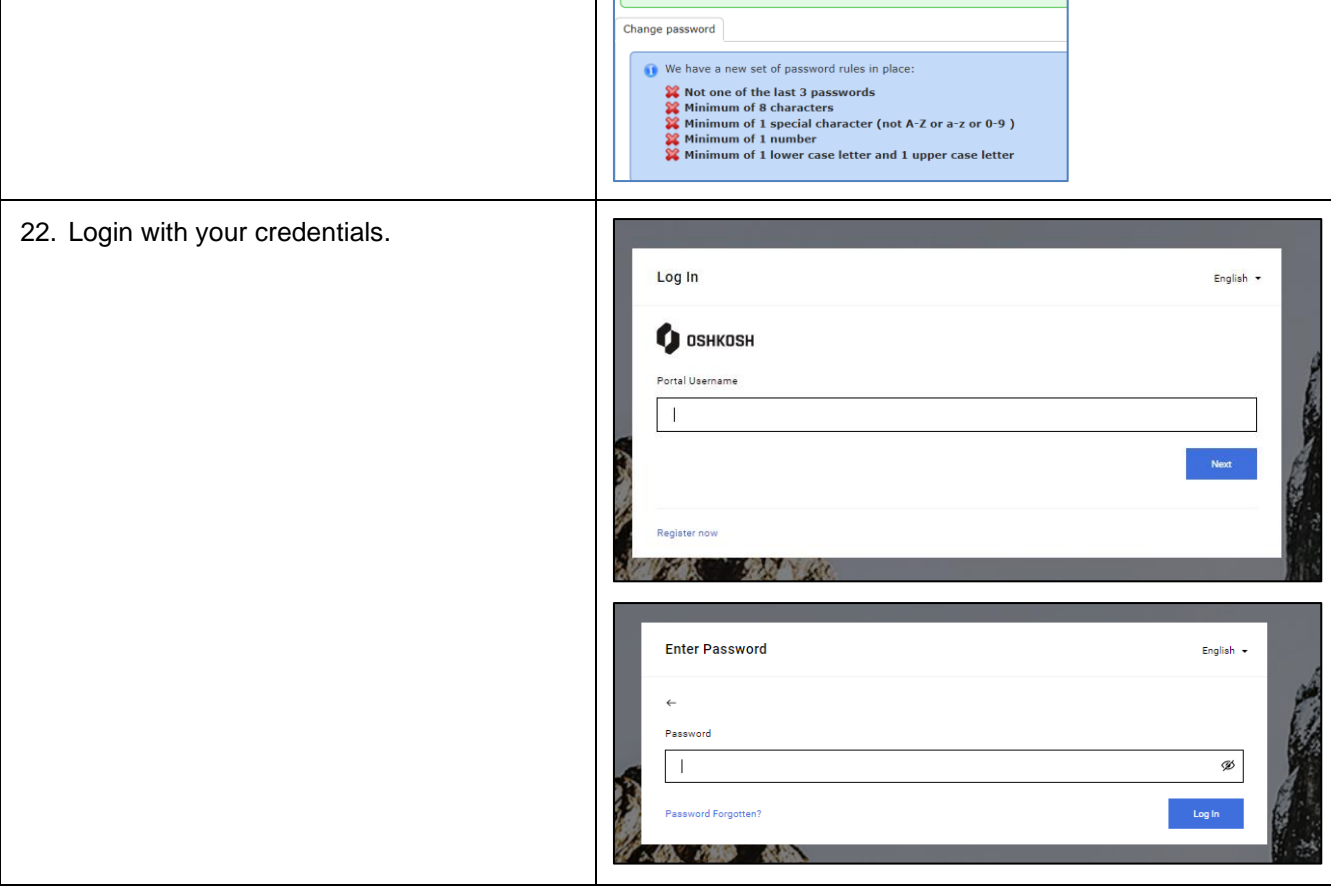

Save **B** Reset

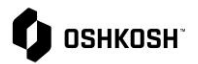

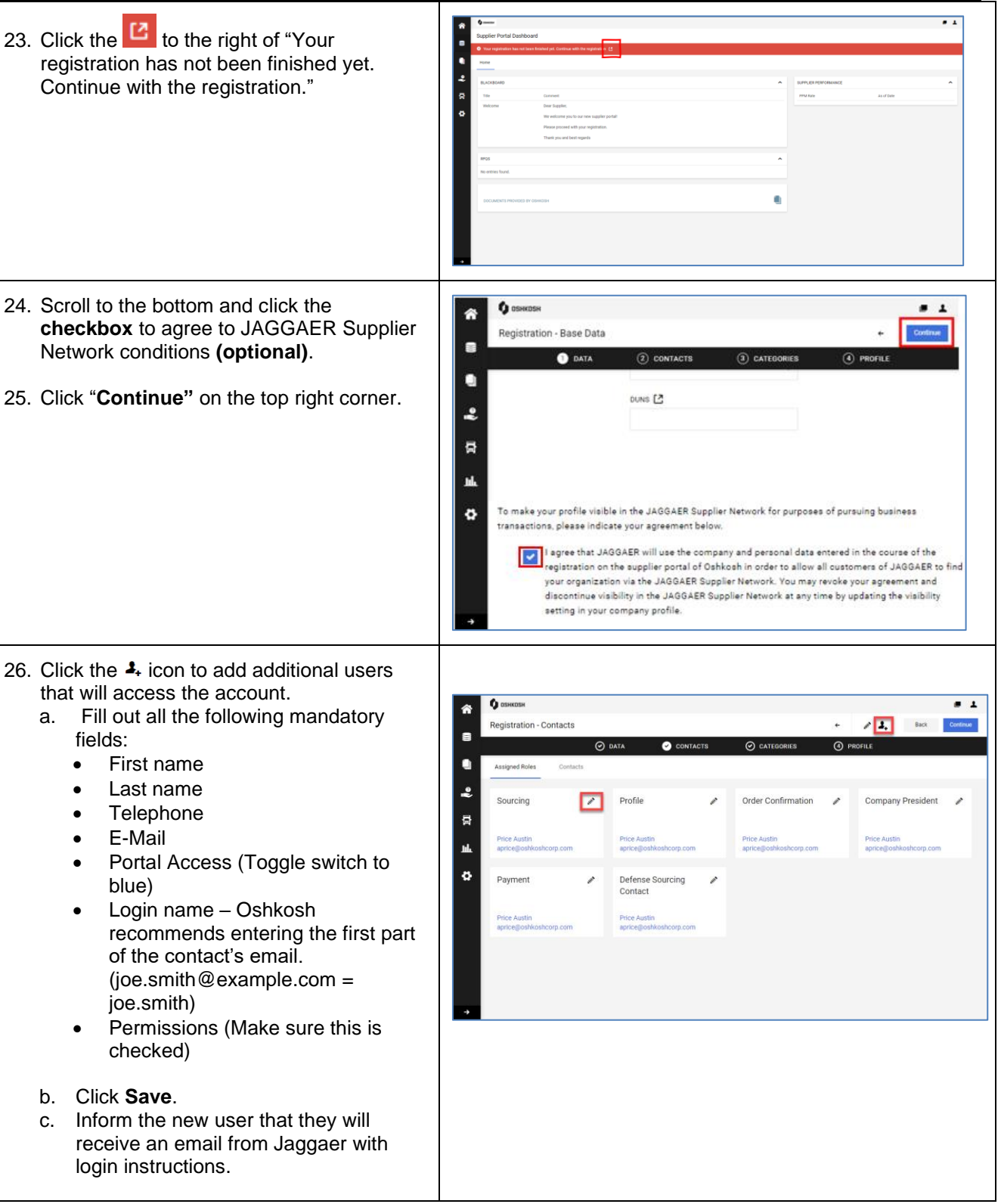

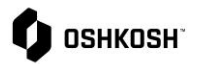

#### 27. To update Assigned Roles, click on the  $\ell$  $\mathbf{G}$  os  $\bullet$   $\bullet$  $\hat{\mathbf{r}}$ **Add New Contact** icon. *Note*: Effects of certain roles listed below:  $\bullet$  $\ddot{\cdot}$ • Sourcing –Preferred contact(s) for  $\overline{R}$ receiving RFQs • Profile – Receive notifications related ö to supplier profile • Order Confirmation – Contact will be assigned to orders as responsible and will receive order notifications • Company President – No effect • Payment – No effect • Defense Sourcing Contact – RFQs from Oshkosh Defense will be sent to this contact by default *Note*: More than one user must be **D** Oshkos registered to change assigned role. 28. After clicking the *i* con, the Assign **Assign Company Roles Company Roles** box will appear. 29. + Add Another Responsibility can be used to add + Add Another Responsibility Sourcing additional users to a role. Start typing in Profile the **Name\*** field to search for a user, then SOURCING **Order Confirmation** click to select. Multiple users can be added at once to the Sourcing, Order Name\* **Company President** Confirmation and Payment roles in the pop Payment Ξā up. Defense Sourcing Contact 30. Click **Save**. 31. Confirm all roles are assigned to the Cancel appropriate user. 32. Once all roles are assigned and confirmed, click **Continue.** 33. Use the **Checkboxes** on the left to select categories that represent your core business. 34. Use the arrow on the right of the category to select/deselect sub-categories. 35. All categories selected on the left-hand side, appear in the drop-down on the righthand side. Select your **Primary Category** even if you have multiple. Any category that is not selected as a Primary Category will automatically be considered a "Secondary Category". Oshkosh buyers will see all Secondary Categories you supply listed next to your Primary Category and be able to sort and filter on these.

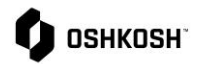

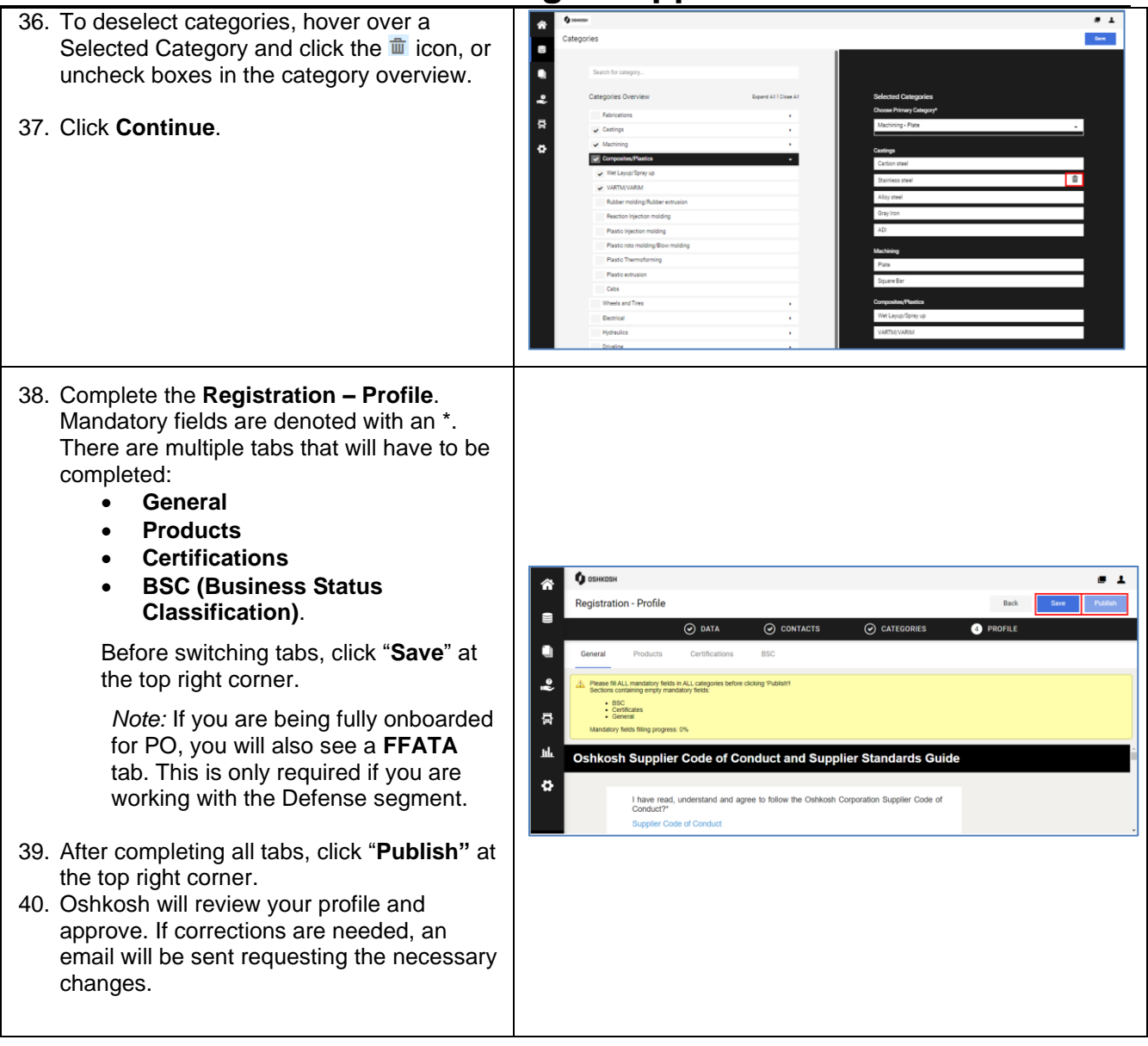

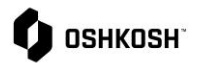

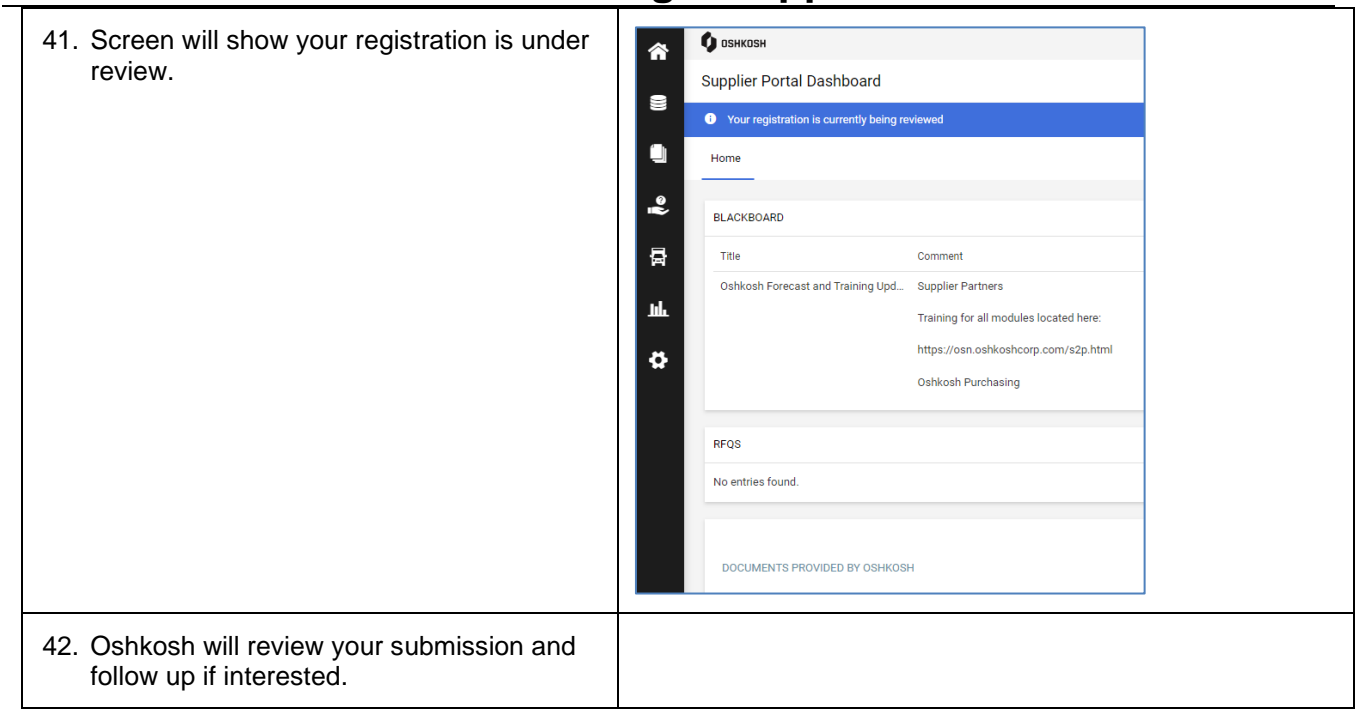